<span id="page-0-2"></span>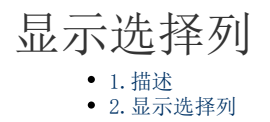

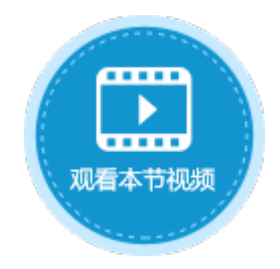

<span id="page-0-0"></span>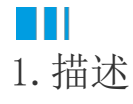

在活字格中,勾选表格的"选择列"后,会将表格的第一列设置为复选框,单击复选框即勾选了该行记录。可选择一行或多行记录。

# <span id="page-0-1"></span>M I I 2.显示选择列

显示选择列有两种设置方法:

方法一 选中表格后, 在功能区的"表格工具-设计-样式选项"区域, 勾选"选择列"。

图1 显示选择列

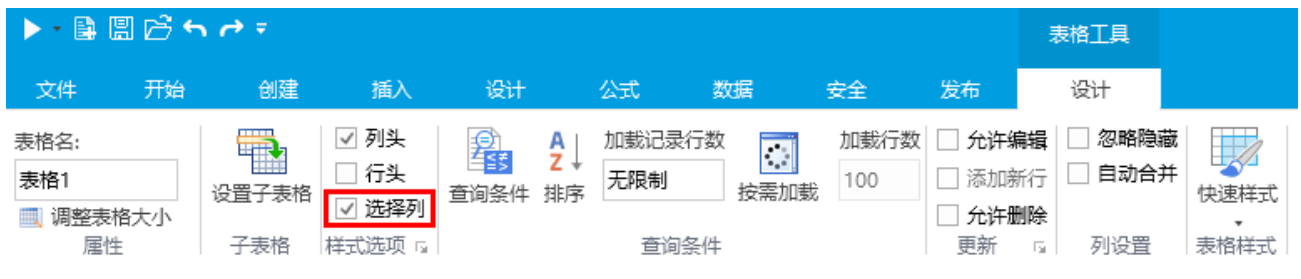

方法二 选中表格并右击, 在右键菜单中选择"表格设置", 弹出表格设置对话框, 勾选"显示选择列"。

#### 图2 显示选择列

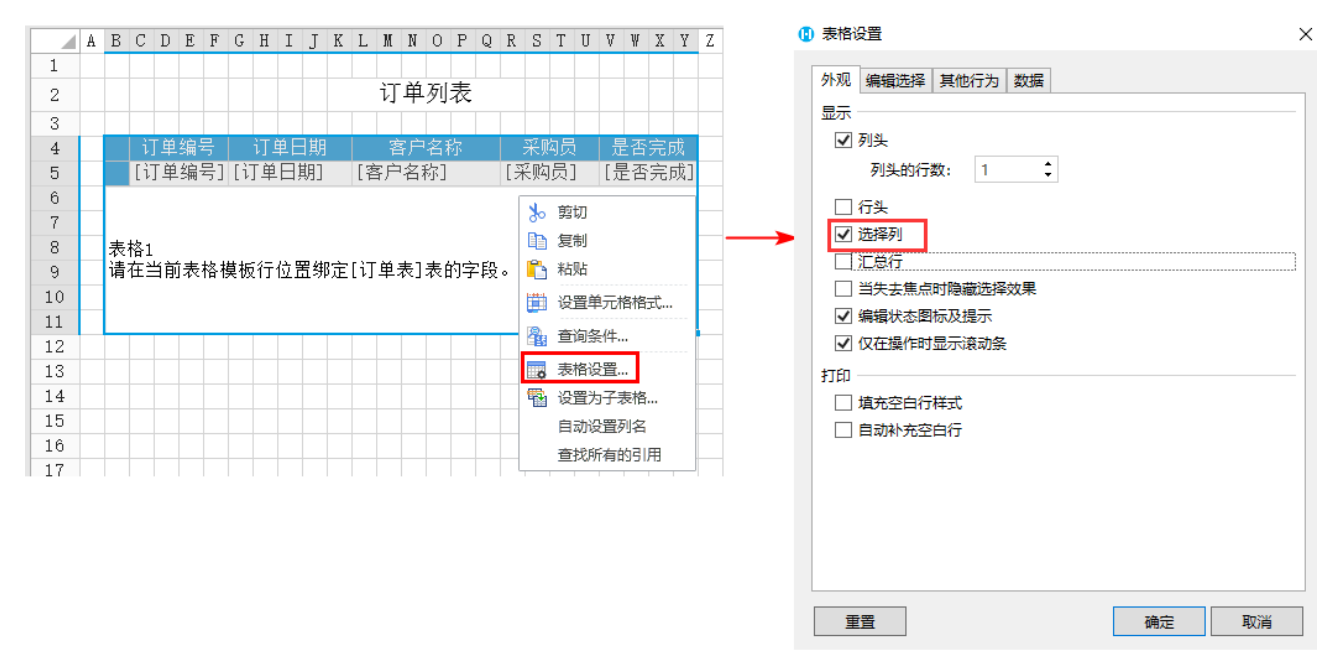

显示选择列后,不管表格模板行的第一个单元格是否为空,都会将其设置为复选框。

可与表格选择项容器插件结合使用。设置表格显示选择列后,在页面中选择单元格区域设置为"表格选择项容器",如下图所示。

图3 设置显示选择项

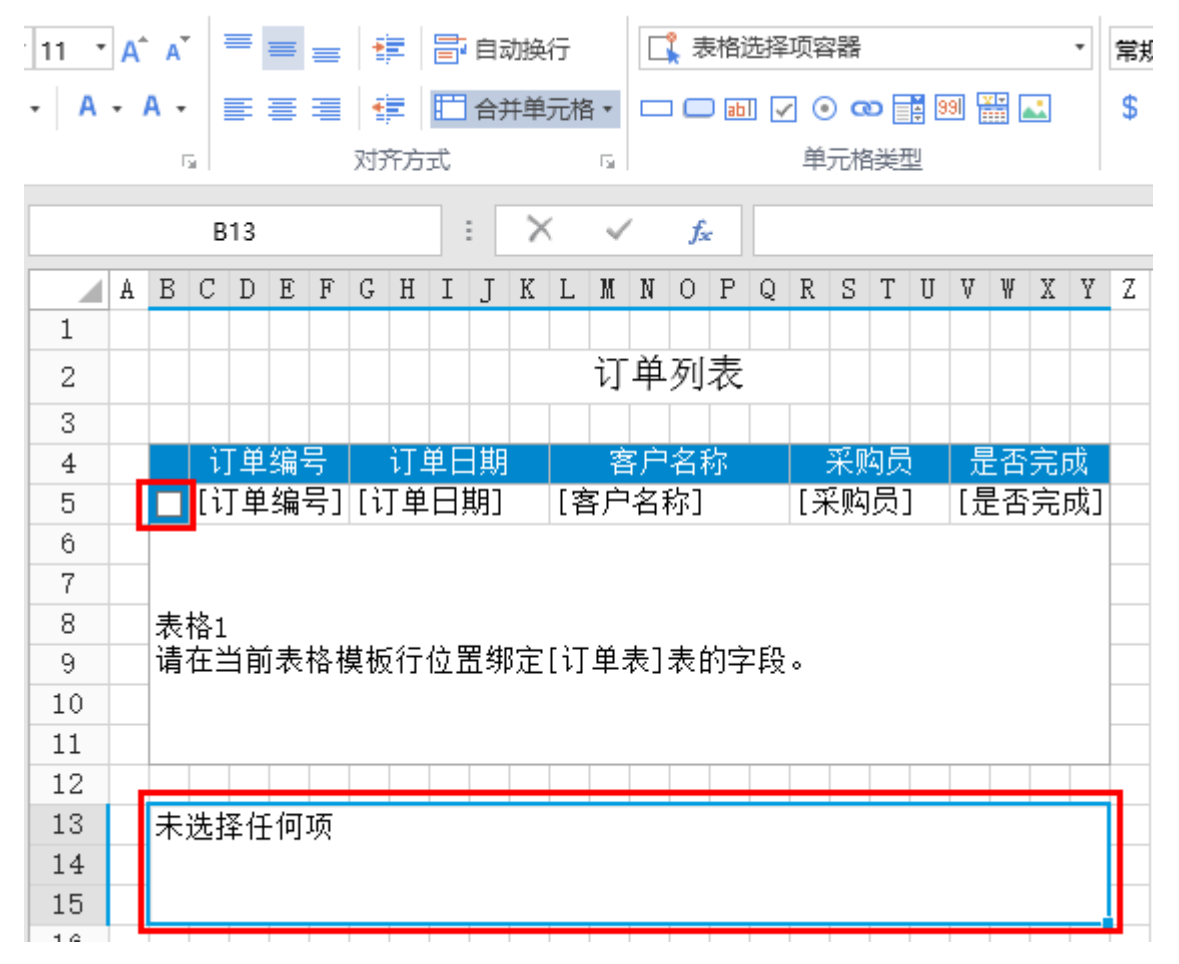

勾选表格中记录前的复选框以选择记录,在表格选择项容器中,会显示已选的记录。

图4 选择项

## 订单列表

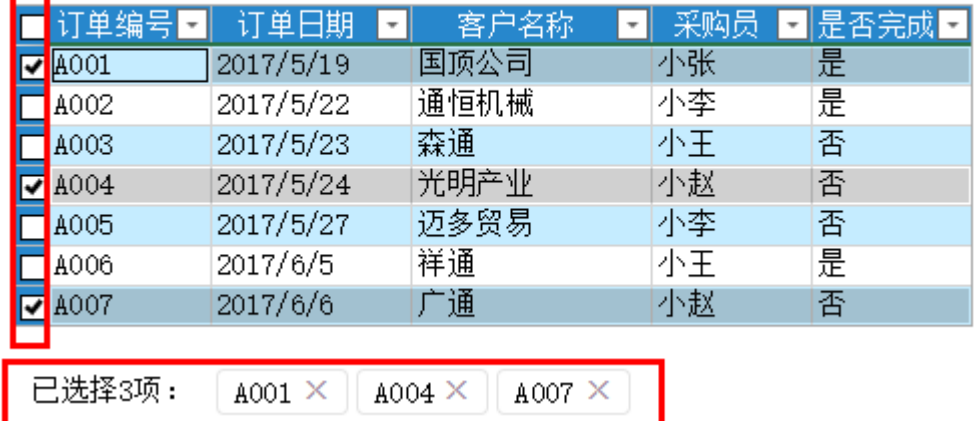

显示选择列后,如果选择模式为行选,目选择设置中不勾选"仅允许单选"时:

- 当单击未选中的行时,将选中这一行,但不清除其他行的选择;
- 当单击选中的行时,该行将不再被选择。

图5 选择列设置

### 选择模式 -

○ 单元格选择

◉ 行选

### 选择设置 一

□ 始终保留选择项 ?

□ 仅允许单选

回到顶部